# SHR-404A簡易取扱説明書 本体での操作

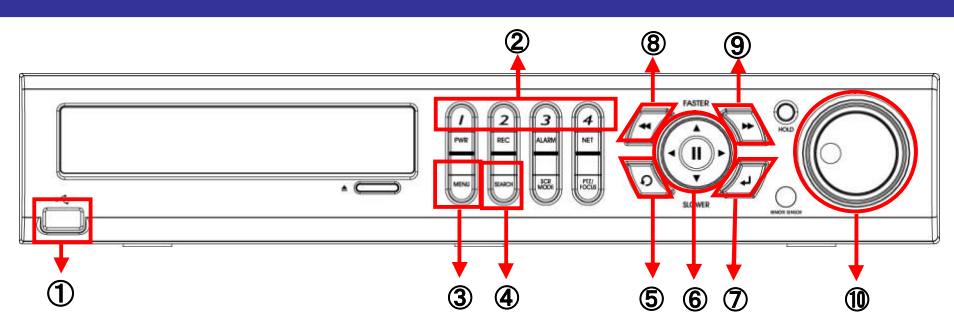

### ログインする

L

ACコード接続後、<mark>②CH選択ボタン(分割①のボタン)</mark>を押すと電源が投入され、その後システムログイン用パスワード 入力画面が表示されますので設定したユーザーの選択とパスワードを入力しログインします。

#### 電源を切る

●基本操作

 $\overline{a}$ 

6<mark>3MENUポタン</mark>を押してパスワードを入力すると設定画面が開きます。"システム"メニュー内の"シャットダウン"を選択してパスワード を入力すると画面が暗くなり、その後しばらくすると本体より『ピーピーピー』と音が鳴ります。鳴りましたら完了です。

### [ユーザー初期値:ADMIN] [パスワード初期値:1234]

②CH選択ボタン→1~4の数字入力 ⑤RETURNボタン→1つ前に戻す ⑥十字ボタン→マスの各方向への移動 ⑦ENTERボタン→各項目の決定

### カメラ映像(ライブ映像)を見る

- 1つの映像を全画面表示にする→②CH選択ボタンより表示したいカメラ番号を選択します。
- 4分割画面で表示する →現在選択中のカメラ番号を②CH選択ボタンで選択します。

## 録画された映像を再生する(時間検索方式)

008EARCHボタンを押し、検索メニューにログインします。 "時間検索"を選択すると、まず検索したい日付を変更できる状態(カーソルが動く) にありますので検索したい日に合わせて⑦ENTERボタンを押します。カーソル 操作は<mark>⑥十字ボタン</mark>で行なって下さい。続いて時間軸を変更できる状態になって いますので時間指定します。 ⑥十字ボタン (左右)で15分単位、 ⑧ ◀ ◀ボタン、 ©▶▶ボタンで秒単位の設定を行ない、その後⑦ENTERボタンを押すと再生が 開始します。時間軸を変更できる状態の時に<mark>⑤RETURNボタン</mark>を押すと日付を変更 できる状態へ戻すこともできます。(図1参照)

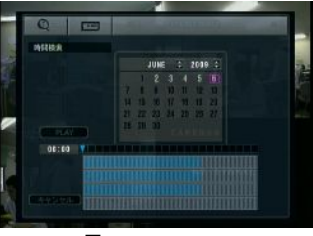

図1 SHR-404A 時間検索画面

補足)録画データのある状態表示 ・カレンダー部→白文字 ・タイムバー部→青マス

注)録画映像の検索はマウスの操作だけでは15分単位でしか検索を行なえません。

### エキ時の操作

**⑤RETURNボタン→検索画面に戻る ⑥十字ボタン→左右=再生(正・逆方向)、上=早送り(×1、2、4、8、16、32、64) 下=早送り状態順次戻し** 中=一時停止 **③◀◀ボタン→巻き戻し**(×1、2、4、8、16、32、64) **⑨▶▶ボタン→**早送り(×1、2、4、8、16、32、64) ⑩シャトル部→左=巻き戻し後一時停止(×1、2、4、8、16、32、64) 右=早送り後一時停止(×1、2、4、8、16、32、64)

## USBへのバックアップ

- 1) 10USBポートにUSBメモリー(フォーマット済)を装着します。
- 2) 4SEARCHボタンを押し、検索メニューにログインします。
- 3)"バックアップ"を選択すると、バックアップの設定画面が表示されますので 各項目を設定していきます。(図2参照)
	- A)バックアップ装置は"USB Storage"を選択しますが事前にUSBメモリーがセット
	- されていないと選択肢が表示されませんので注意してください。
	- B)6十字ボタンで枠の移動及び数値の変更。
		- 枠は⑦ENTERボタンを押す毎に枠の色が青⇔黄に変化し、以下の状態になります。
			- 青→枠の移動が可能な状態。
			- 黄→数値・項目が変更可能な状態。
	- C)チェックマークは枠を合わせて⑦ENTERボタンを押す毎に入れたり外したりできます。
- 4)各項目設定後、よければ"開始"を選択します。
- 5)使用容量の確認画面で"OK"を選択すればバックアップが開始されます。(図3参照)
- 6)バックアップされたUSBメモリーには閲覧用playerも自動で入っていますので、PCで 閲覧の際にはplayerからバックアップファイルを開いてご覧ください。

### その他の注意事項

D.S.T(DAY SUMMER TIME)の項目は"OFF"であることを確認してください。この機能が 働くと、現表示時刻がずれる要因となります。 MENU内【システム】→【日付/時間】→【D.S.T】

※その他の設定・詳細については付属の取扱説明書をご参照下さい。

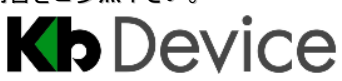

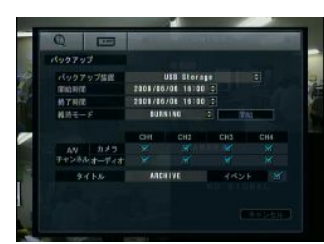

図2 SHR-404A バックアップ画面

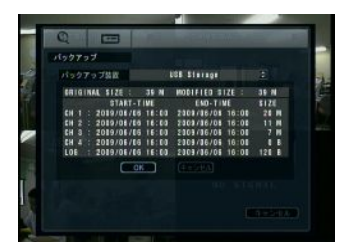

図3 SHR-404A 使用容量確認画面